#### 善用「大綱」窗格調整簡報大 綱

本章重點

- [由「大綱」窗格檢視簡報架構](#page-1-0)
- [在「大綱」窗格編輯投影片內容](#page-14-0)
- [檢視簡報的大綱架構](#page-18-0)
- <span id="page-1-0"></span>• 調整大綱階層的升降層級與順序

- [在「大綱」窗格編輯投影片內容-](#page-23-0)快速鍵
	- 按ENTER 鍵: 新增一張投影片
	- 按TAB 鍵:降階
	- SHIFT+TAB鍵:將該階層或升成新的投影片
- 調整大綱階層的升降層級與順序
	- 切到大綱窗格,然後在任一條列項目上按右鈕:
		- 顯示或隱蔵:執行『摺疊**/**全部摺疊』/『展開**/**全部展開』命令
		- 階層的升降:
			- 執行『升階( **SHIFT+TAB**鍵)或降階(**TAB**鍵)』命令
			- 或到常用頁次/段落區的減少清單階層鈕( **SHIFT+TAB**鍵) 、增加清單階層鈕(**TAB**鍵)
		- 調整順序:執行『上移**/**下移』命令
	- 滑鼠拉曳:
		- 向左=提升階層,向右=降低階層
		- 向上=往上,向下=往下
	- 升降階層:
		- 常用頁次/段落區的減少清單階層鈕( **SHIFT+TAB**鍵) 、增加清單階層鈕(**TAB**鍵)
		- 大綱窗格/在任一條列項目上按右鈕執行『升階( **SHIFT+TAB**鍵)或降階(**TAB**鍵)』命令
		- 滑鼠拉曳:向左=提升階層,向右=降低階層

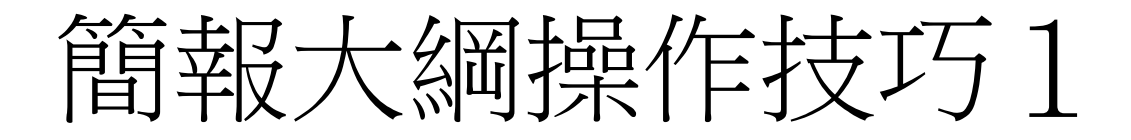

#### 在「大綱」窗格編輯投影片內容一 快速鍵

- •按ENTER 鍵: 新增一張投影片 •按TAB 鍵:降階
- •SHIFT+TAB鍵:將該階層或升成新 的投影片

- 調整大綱階層的升降層級與順序
- 切到大綱窗格,然後在任一條列項目上按右鈕:
	- 顯示或隱蔵:執行『摺疊**/**全部摺疊』/『展開**/**全部展開』命令
- 升降階層:
	- 常用頁次/段落區的減少清單階層鈕( **SHIFT+TAB**鍵) 、增加清單階層鈕 (**TAB**鍵)
	- 大綱窗格/在任一條列項目上按右鈕執行『升階( **SHIFT+TAB**鍵)或降階 (**TAB**鍵)』命令
	- 滑鼠拉曳:向左=提升階層,向右=降低階層
- 調整順序:
	- 大綱窗格/在任一條列項目上按右鈕執行執行『上移**/**下移』命令 – 滑鼠拉曳:向上=往上,向下=往下

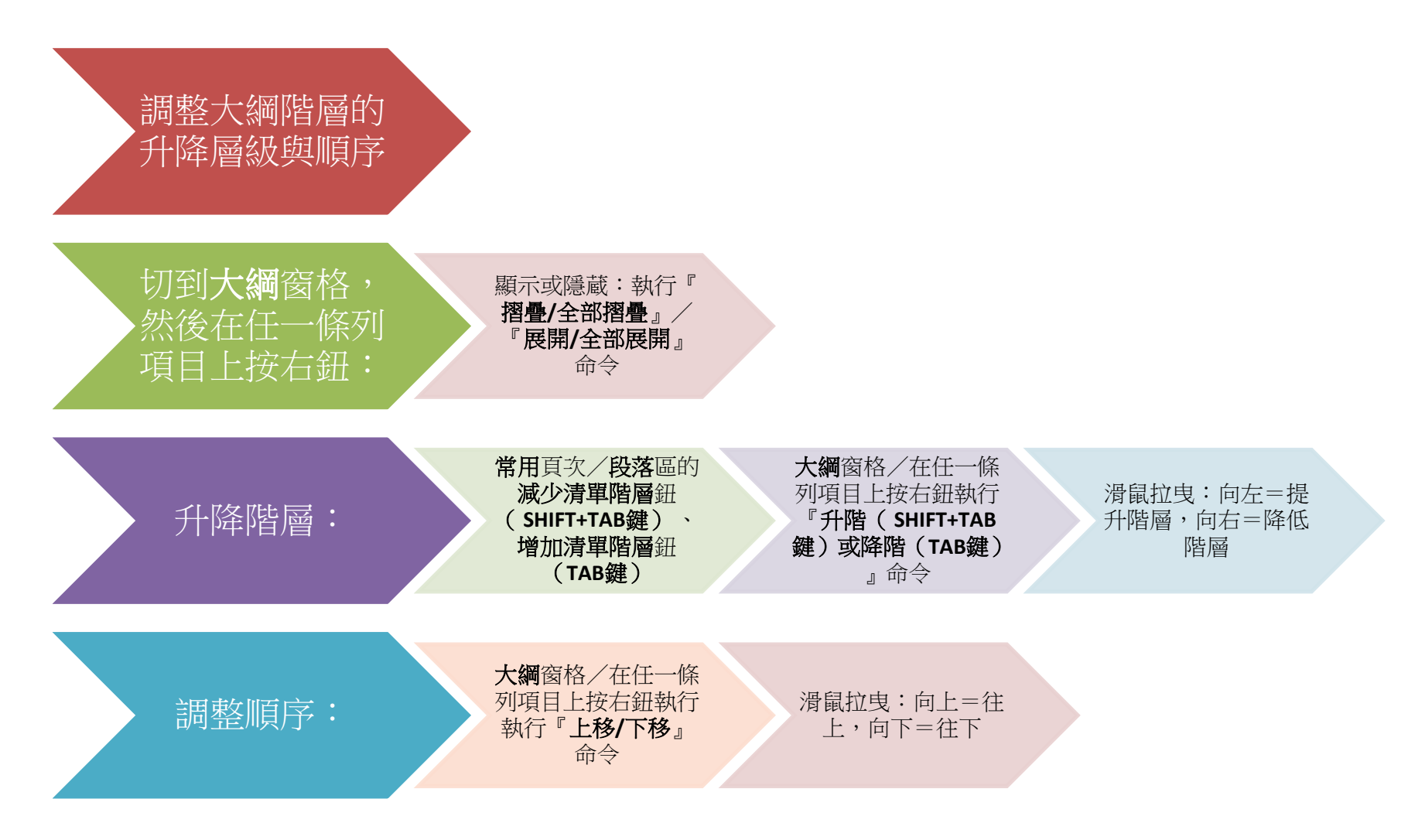

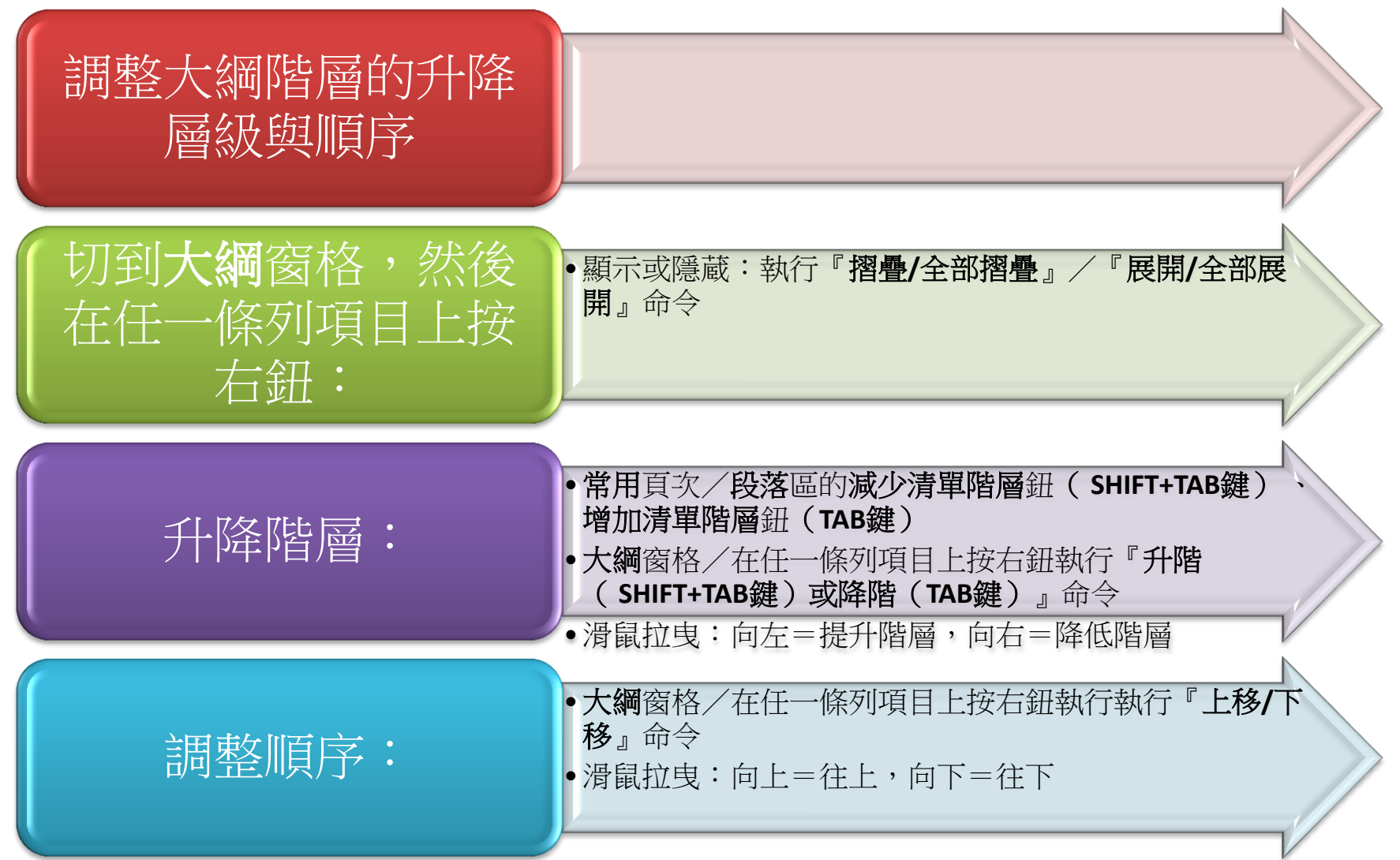

# 由「大綱」窗格檢視簡報架構

• 在標準模式模式下,左側可切換到投影片 或大綱窗格

– 投影片窗格可用投影片的縮圖來瀏覽簡報內容 – 大綱窗格則可檢視簡報的架構

• 按下狀態列上的標準模式鈕,再將左側切 換到大綱窗格,即可看到簡報的大綱架構

#### 由「大綱」窗格檢視簡報架構

#### 按此處可切換到大綱窗格

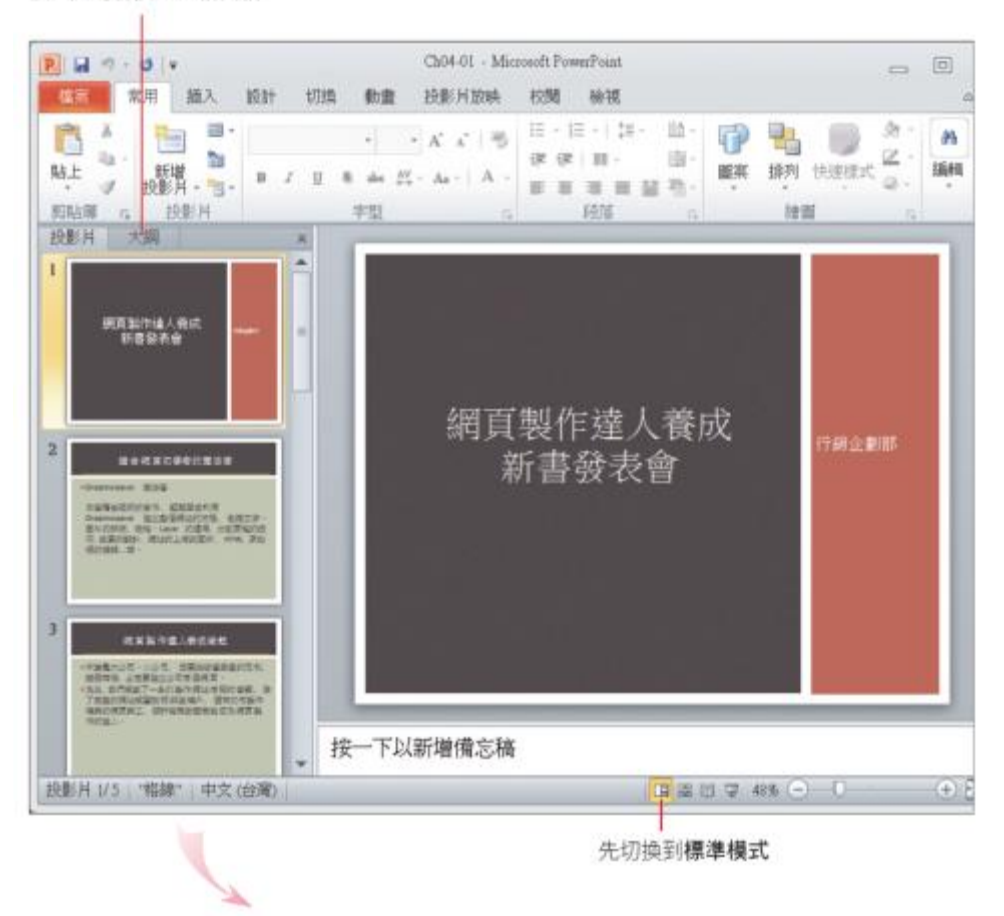

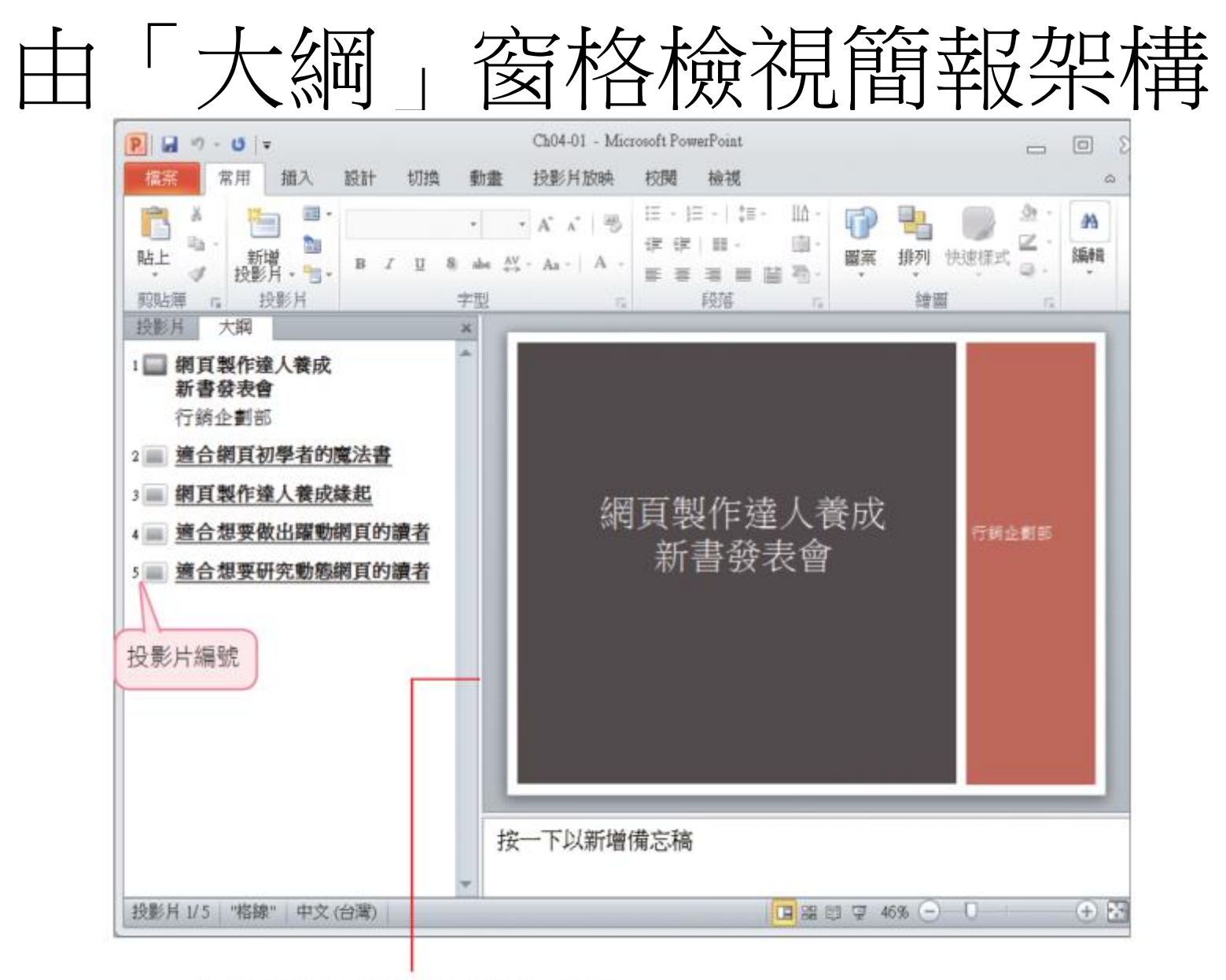

拉曳窗格邊界、可調整大綱窗格的顯示範圍

## 由「大綱」窗格檢視簡報架構

- 大綱窗格是呈現簡報大綱的場所
	- 只會顯示投影片中文字配置區的內容
	- 並以「階層」來區分投影片標題、副標題及條列項 目
- 階層會依序縮排,階層的次序由左而右遞減
	- 如投影片標題為大綱的第1層,所以位於最左側, 次層的副標題或條列項目便往右內縮
	- 向右縮排愈多者,階層愈低,最多可設定到9個階 層

## 在「大綱」窗格編輯投影片內容

- 按ENTER 鍵: 新增一張投影片
- 按TAB 鍵: 降階
- SHIFT+TAB鍵:將該階層或升成新的投影片

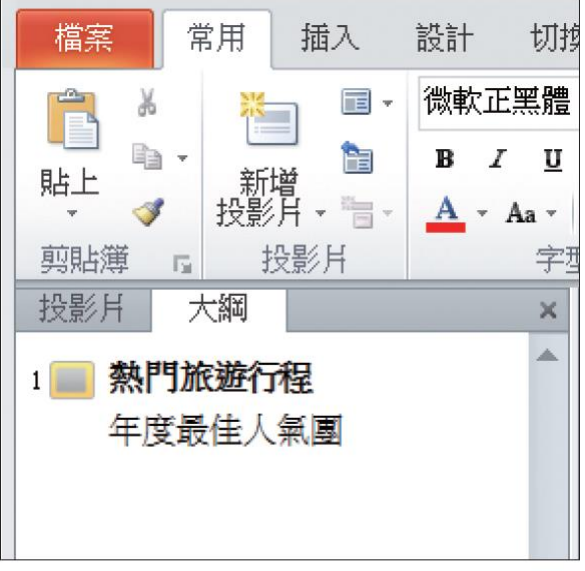

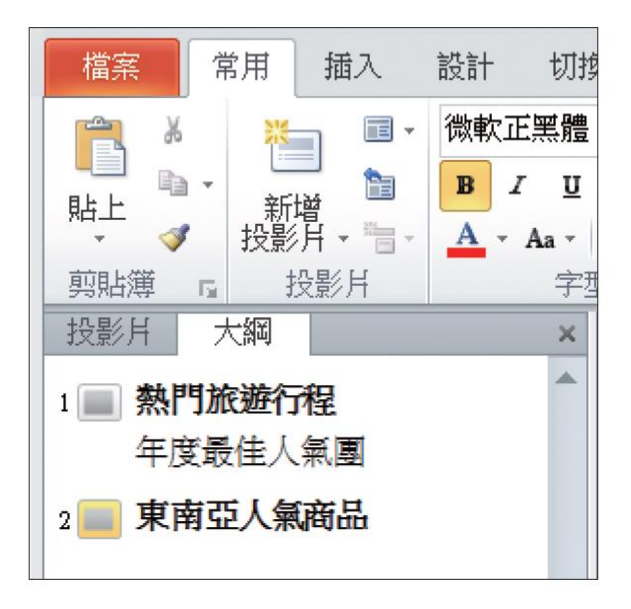

#### 在「大綱」窗格編輯投影片內容

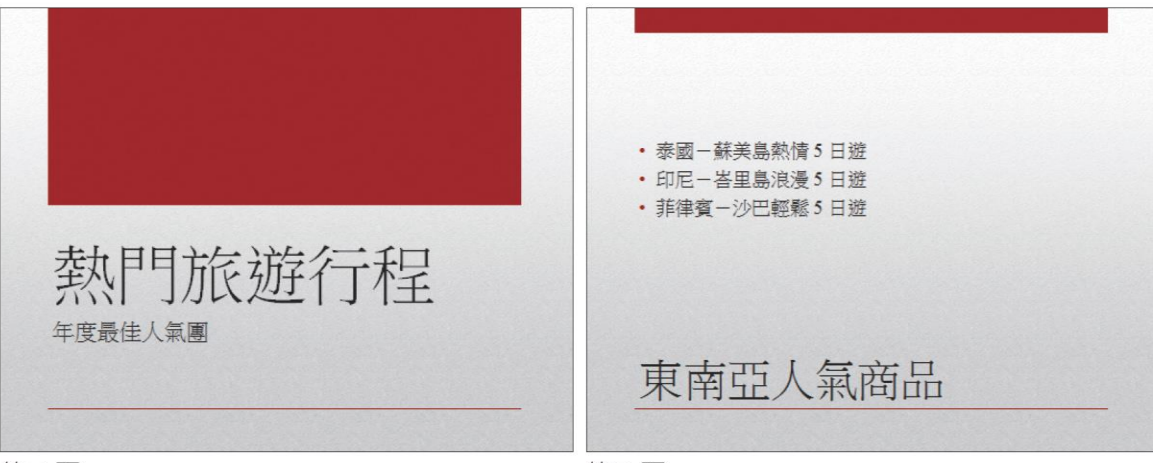

第1頁

第2頁

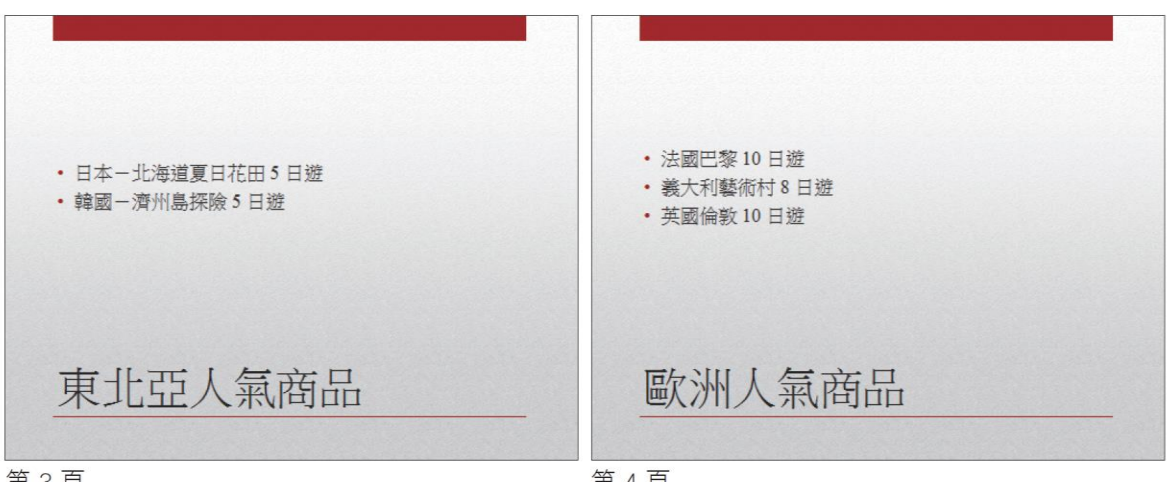

第3頁

第4頁

## 在「大綱」窗格編輯投影片內容

- 請開啟簡報檔案
- 先切換到大綱窗格
- 再將插入點移至第 1 張投影片圖示的後方
- 輸入標題文字 "熱門旅遊行程"

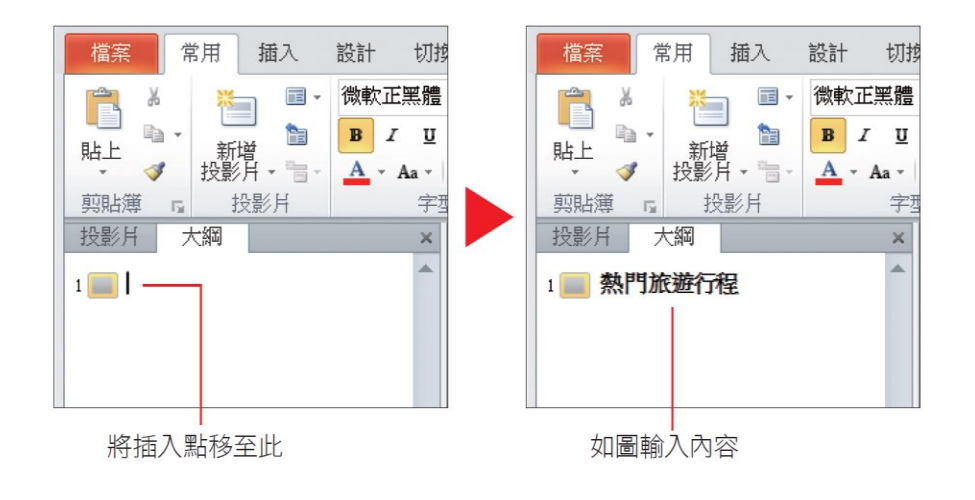

#### 檢視簡報的大綱架構

- 在大綱窗格中檢視簡報大綱
- <span id="page-14-0"></span>• 隱藏與展開所有條列項目
	- 切換到大綱窗格,然後在任一條列項目上按右 鈕執行『摺疊**/**全部摺疊』命令
	- 切換到大綱窗格,然後在任一條列項目上按右 鈕執行『展開**/**全部展開』命令
	- 到要編輯內容的投影片標題上按右鈕執行『**展** 開』命令點選任一張隱藏內容的投影片
		- ALT+Shift+ +(加號 )快速鍵,可展開條列項目
		- ALT+Shift+ -(減號)快速鍵則可隱藏

#### 隱藏與展開所有條列項目

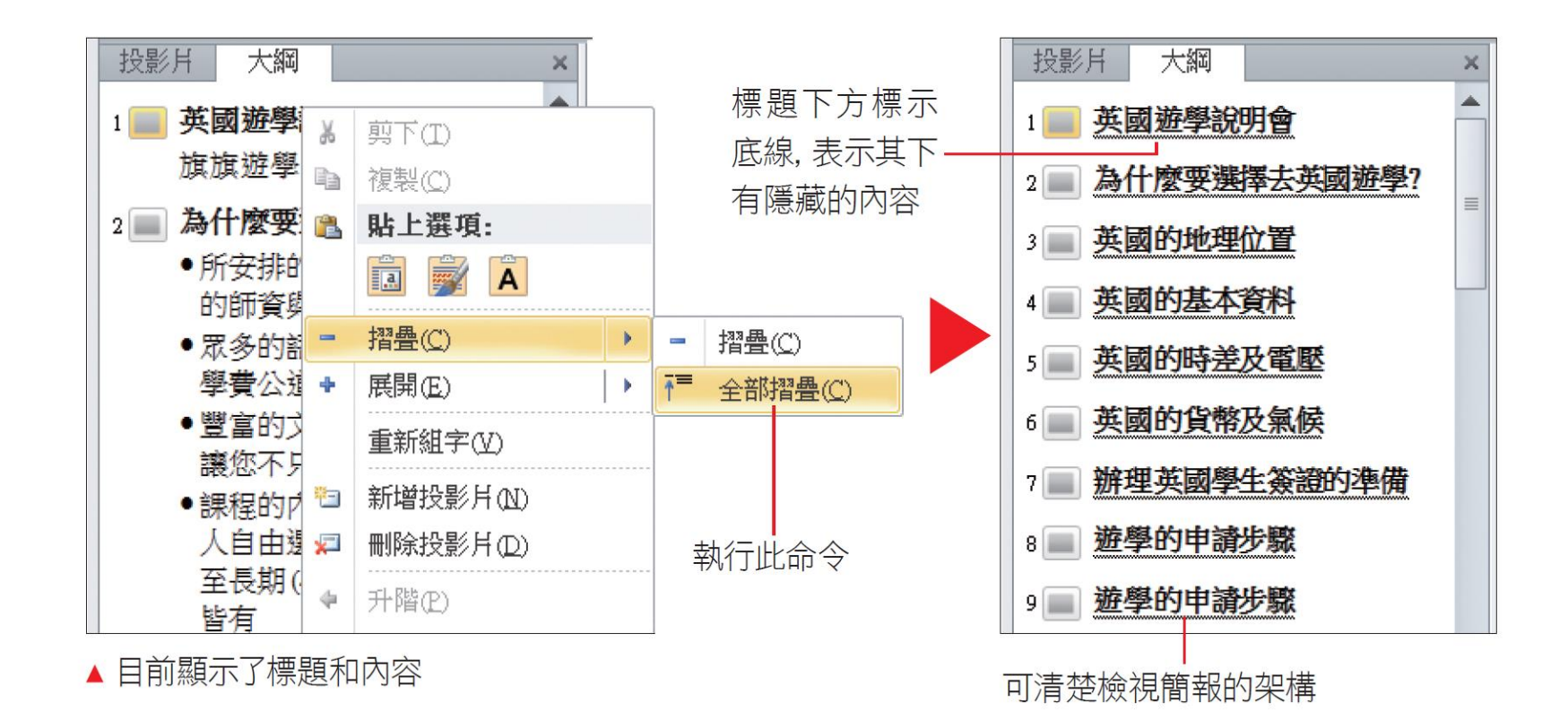

16

#### 隱藏與展開部份條列項目

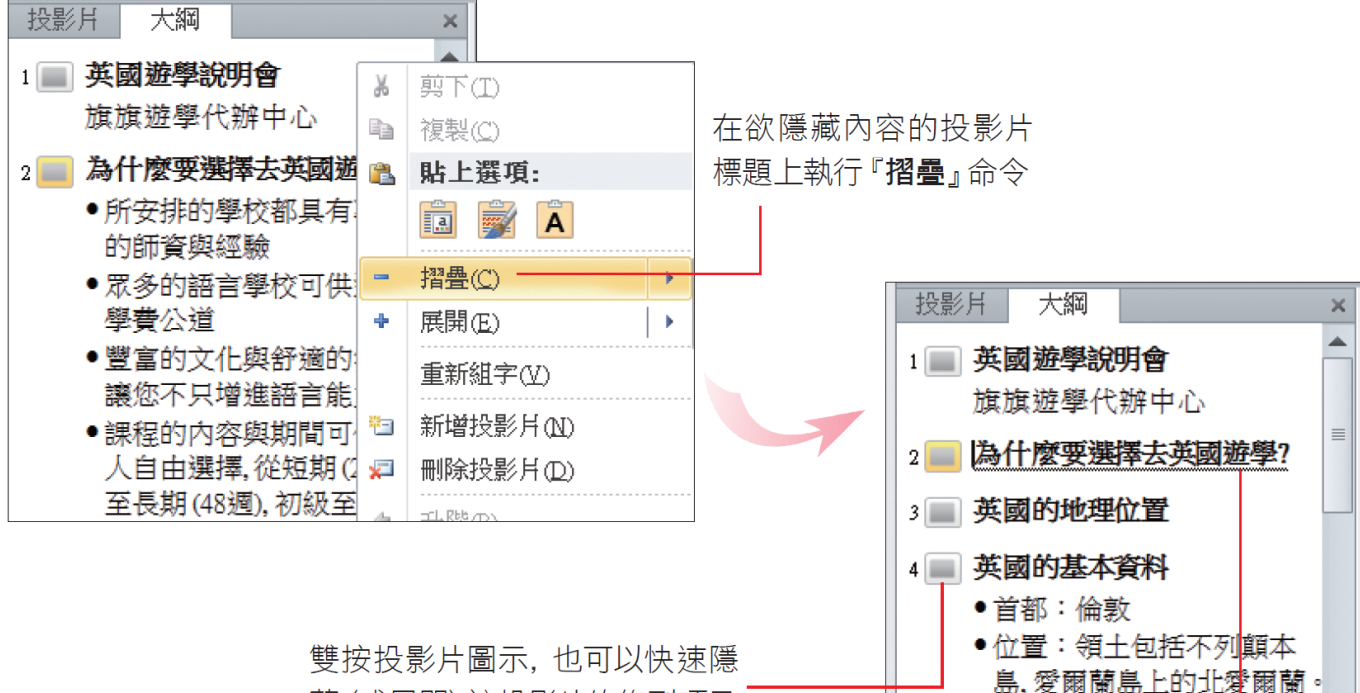

藏 (或展開) 該投影片的條列項目

只有隱藏狺張投 影片的條列項目

位於北大西洋和北海之間. 與法國隔著英吉利海峽。 ● 官方語言: 英語 / 威爾斯

## 調整大綱階層的升降層級與順序

- 要調整項目的層級
	- 可以直接拉曳條列項目來升降階層
	- 或是按下功能區的按鈕來調整

#### 用「段落」區的「清單階層」鈕升降階層

- 請將插入點移至欲升降層級的項目條列上
- <span id="page-18-0"></span>• 然後切換到常用頁次,再利用段落區的減 少清單階層鈕 。增加清單階層鈕 国來升 降階層
	- 減少清單階層鈕 = : 按一下可往上提升一級, 最高提升到標題層;功能等同於將插入點移至 條列項目中,再按下Shift+TAB鍵
	- 增加清單階層鈕 :按一下可降低階層級
		- 功能等同於將插入點移至條列項目中,再按下TAB鍵

#### 用「段落」區的「清單階層」鈕升降階層

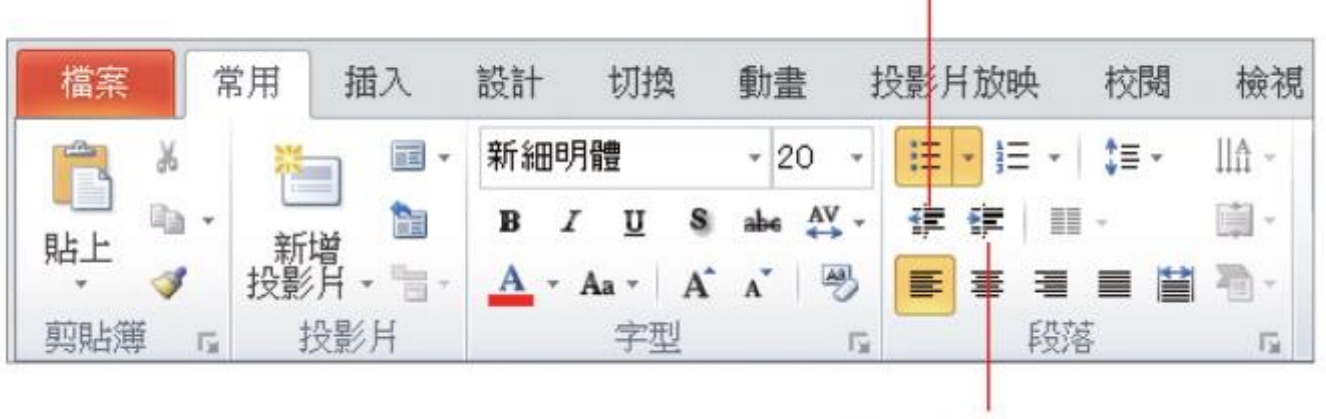

減少清單階層鈕

增加清單階層紐

#### 用「段落」區的「清單階層」鈕升降階層

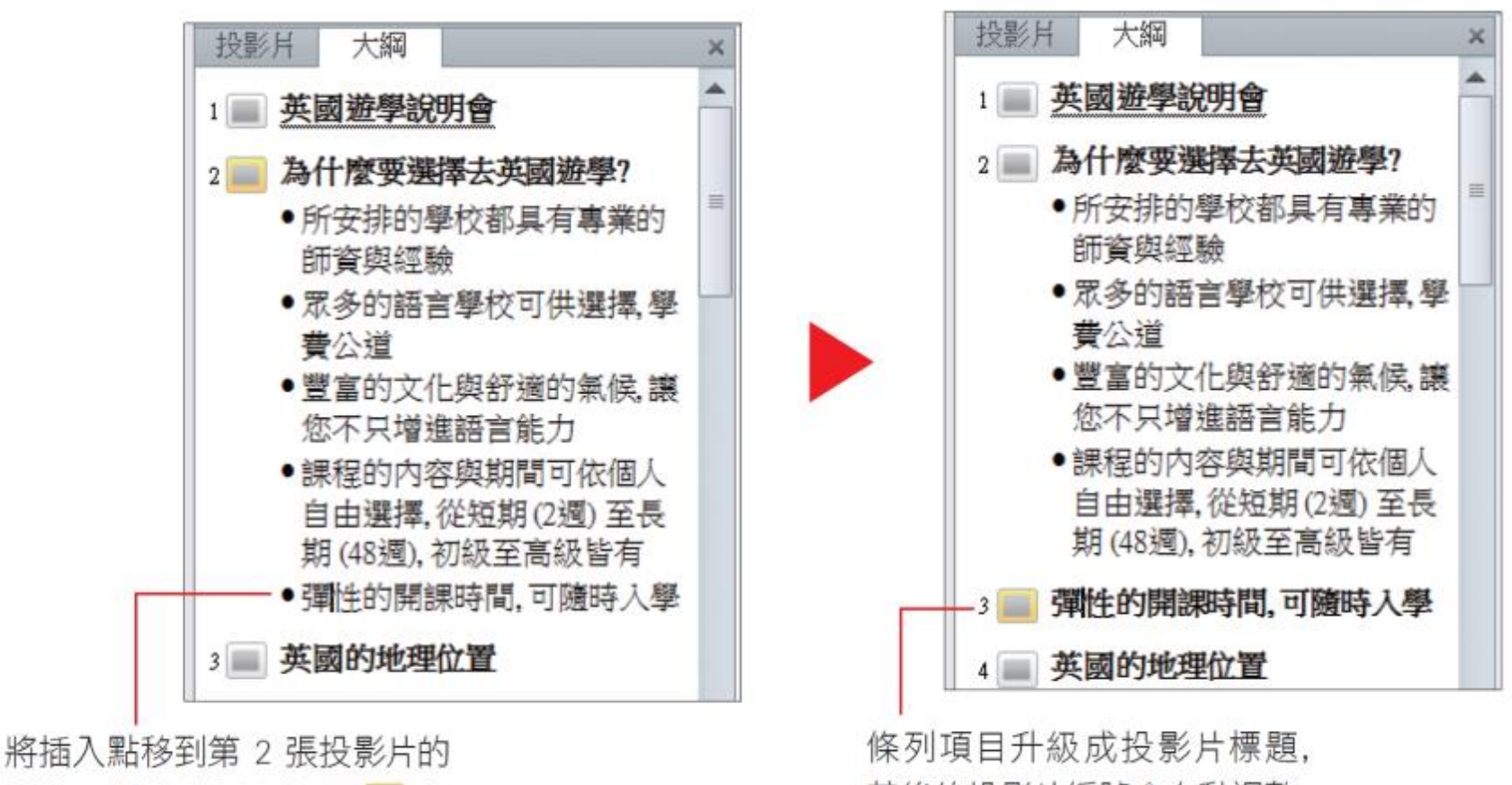

最後一個條列項目.按下 寠 鈕

其後的投影片編號會自動調整

## 用滑鼠拉曳升降降層

• 滑鼠拉曳時,向左可以提升階層,向右則 是降低階層

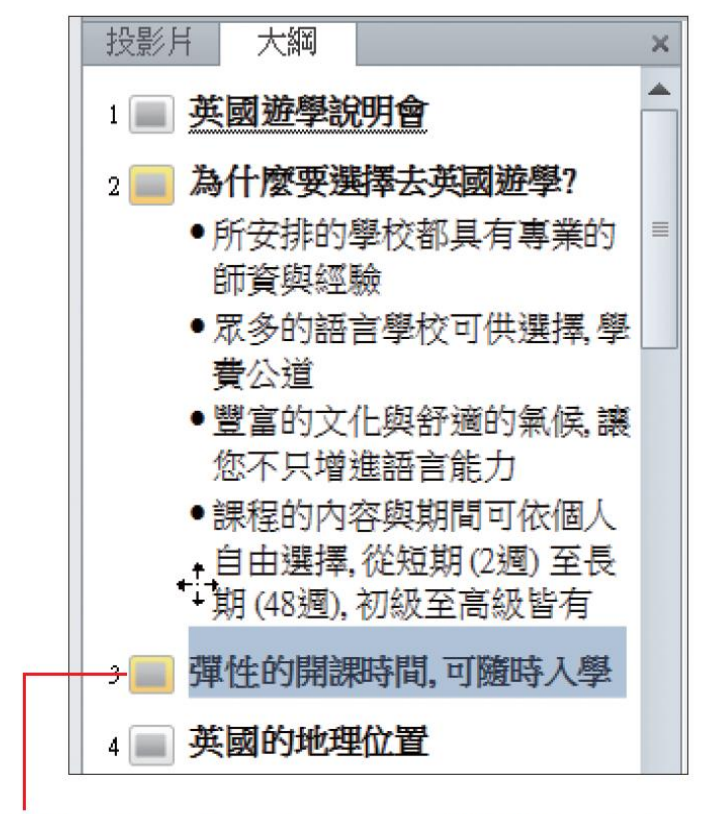

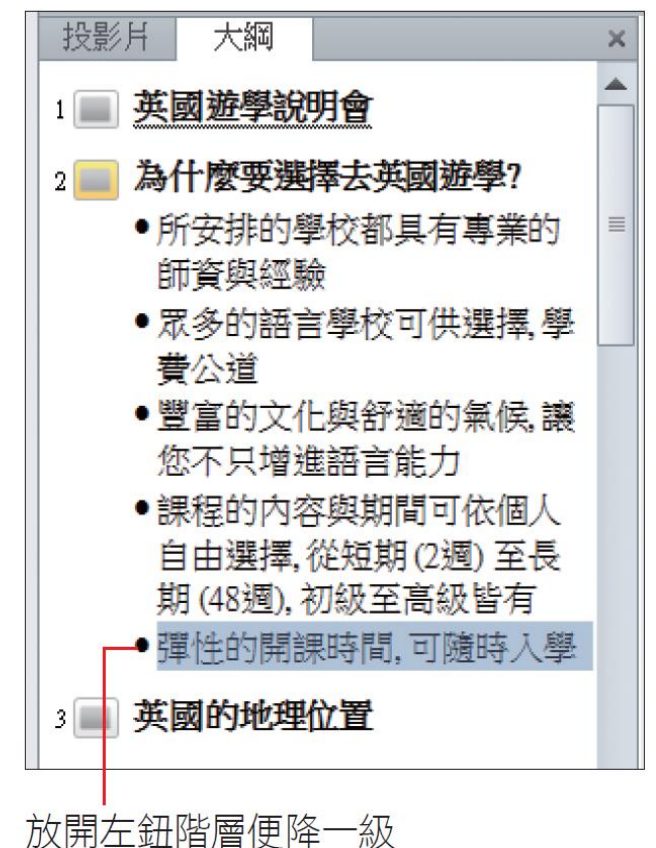

按一下投影片縮圖,再向右拉曳至預視線與項目對齊

#### 移動階層的上下順序

- 調整階層的順序
- 例如原本應該是在第 3 張投影片的內容, 卻不小心輸入到第4張去了, 就可以直接 在大綱窗格中調整層級順序
- 調整的操作同樣有以下 2 種方式

#### 按下右鈕由選單命令調整階層順序

• 在欲調整的項目上按右鈕,執行『上移』 命令可將順序往上調整;執行『下移』命 令可將順序往下調整:

<span id="page-23-0"></span>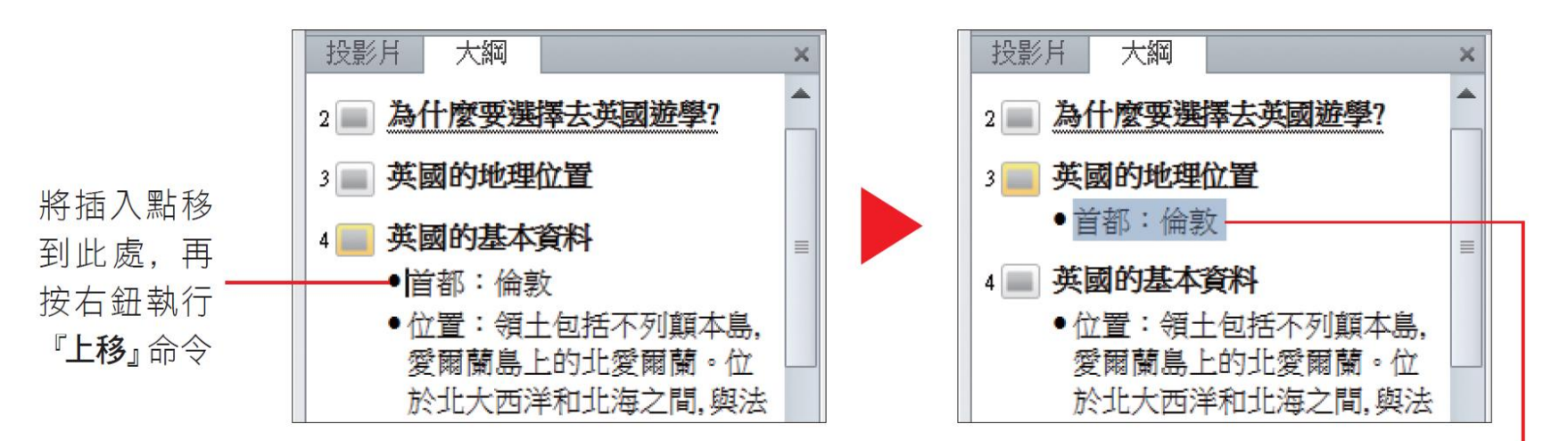

變成上一張投影片的內容

## 用滑鼠拉曳調整階層順序

• 再改用滑鼠拉曳的方式,將剛才更動的條 列項目調整回原來的順序:

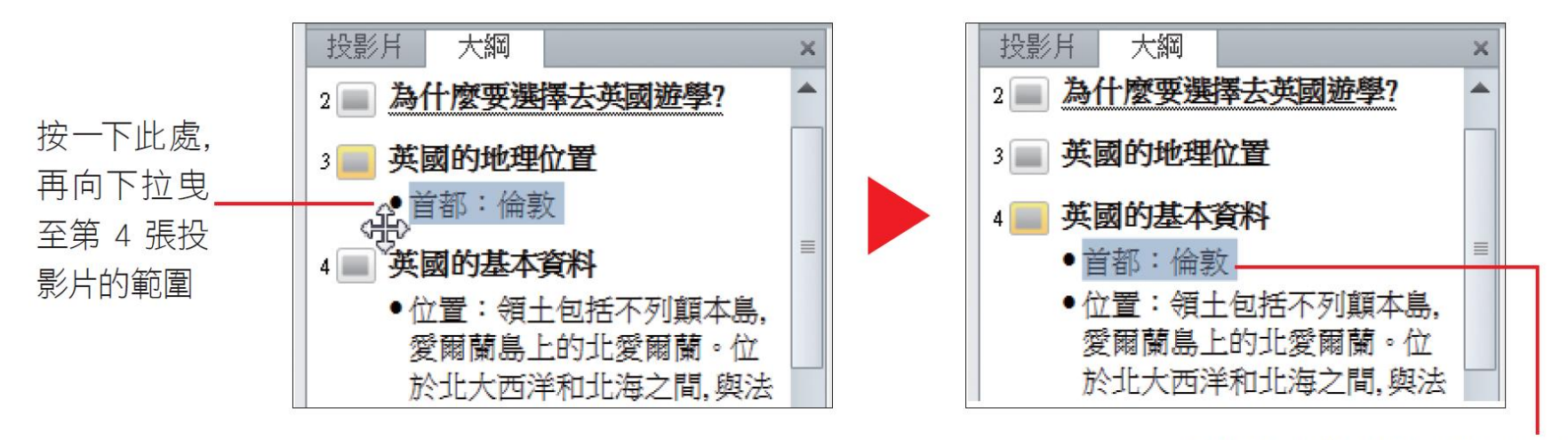

放開左鈕條列項目就下移了

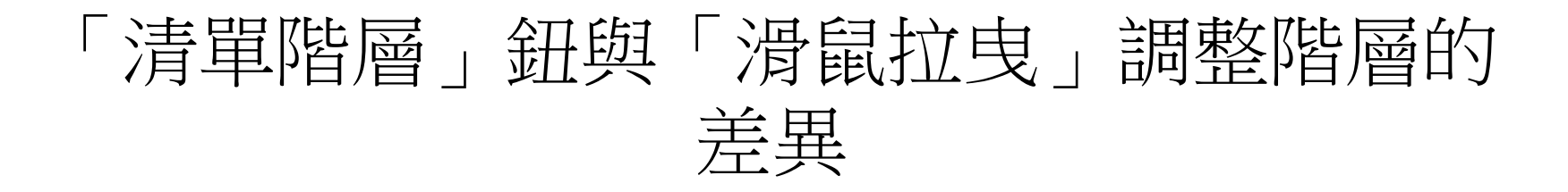

- 使用段落區的国及 ,或滑鼠拉曳的方式 來升降階層(或移動順序) 是有差異的
- 當條列項目之下若有次層條列項目時,使 用滑鼠拉曳該階層,其下的次層條列項目 會一併調整;但若是使用**清單階層**鈕,則 只會升級該條列項目本身